# TEAMS Parent Portal

To log into TEAMS Parent Portal, go to the GCCISD.net website.

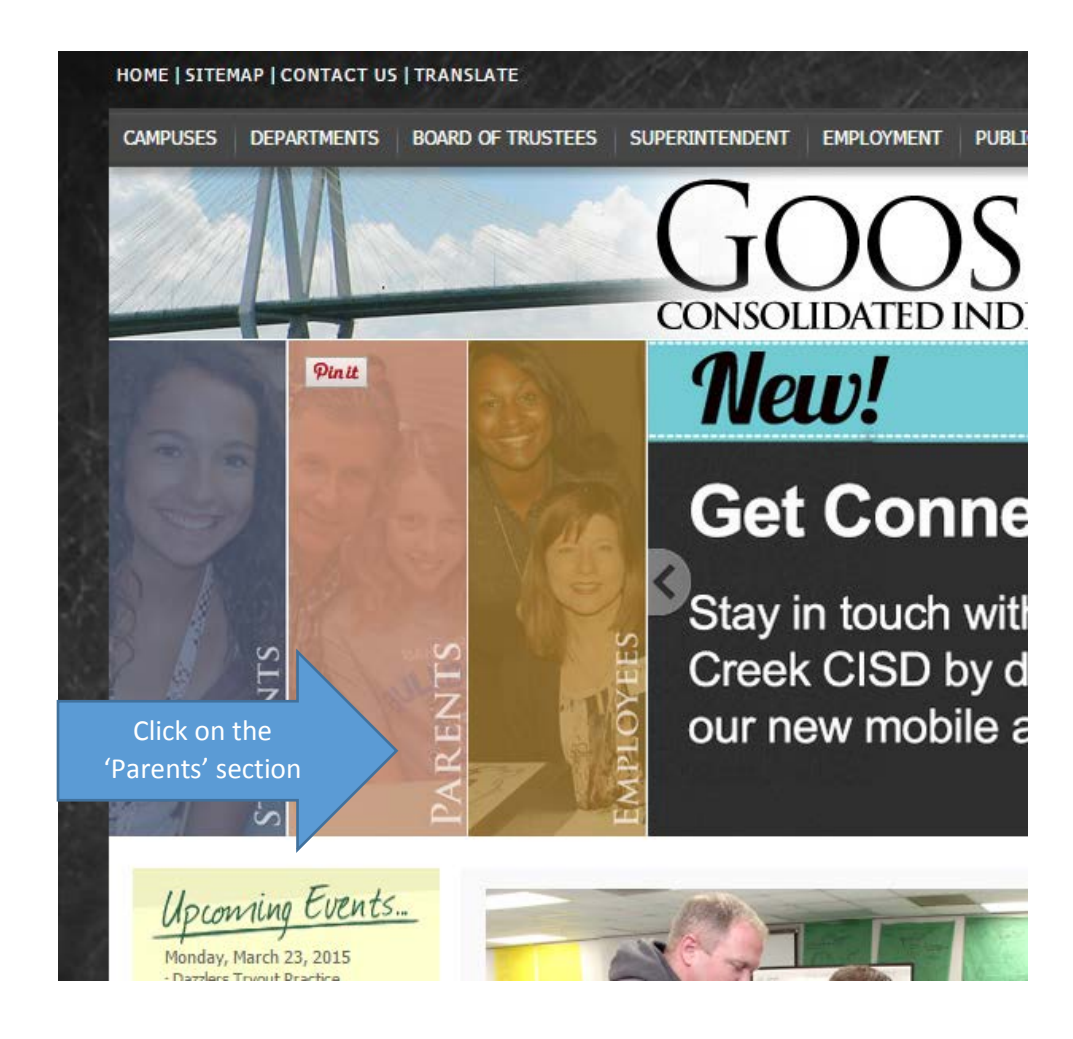

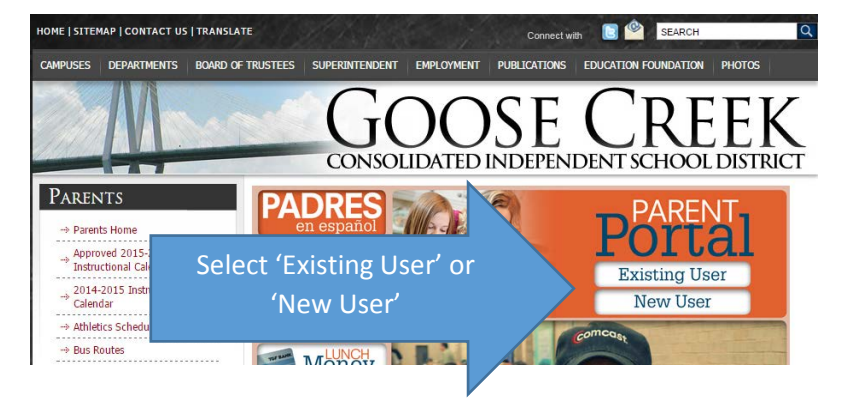

#### **Launch TEAMS**

Click here to launch TEAMS

Your browser's popup blocker has prevented TEAMS from starting. Please c<mark>o</mark>ck here to aunch TEAMS.

ended that you either disable the popup blocker during TEAMS sess sions 7, 8 & 9, Mozilla Firefox, version 3.5+, Safari 5.0.3 and Google Chrome version 23+

#### **Welcome Page**

Welcome

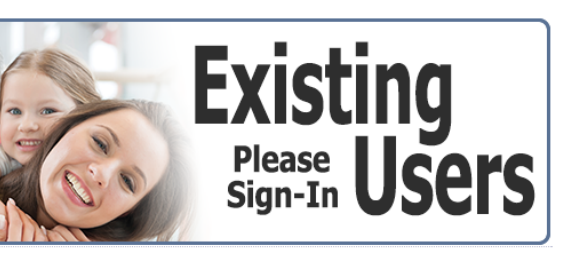

Existing Parent Portal users may now view the Goose Creek CISD Parent Portal on their mobile device. Go to

https://teams.gccisd.net/mobile/parent/ and log in with your regular Parent Portal user ID and password.

### ч

District Employees, please do not register online. Contact your child's campus to have Parent Portal access activated.

**Getting to know Parent Portal.** 

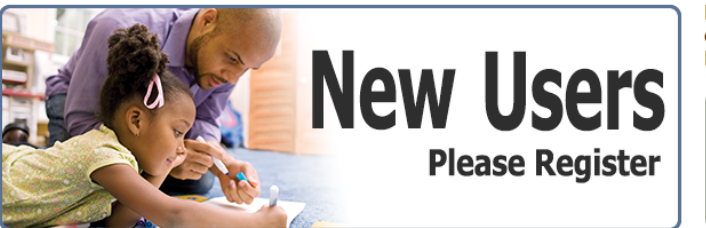

## **Take Note**

- . This application is intended for parents, not students. Students may use the Student Self Serve application at https://parent.gccisd.net/selfserve/student/
- . Your Parent Portal user I.D and password will carry over from one year to the next. You do not need to create a new log in each year.
- . If you have forgotten your password, click on "Existing User" above and then click "Forgot Password". Contact your campus if you have forgotten your user ID.
- The information you provide when creating a new account must match the contact information on record for your student.
- · District employees: Do not register online. Contact your child's campus to have Parent Portal access activated.
- Contact your child's campus if you need assistance or are unable to view all of your students.

#### **New Users**

- If you have never had a Parent Portal account and would like to create one, click the 'New Users' link.
- Fill out the requested information shown below. The information you provide must match the contact information on record for your student.
- Click 'Submit' to create an account.

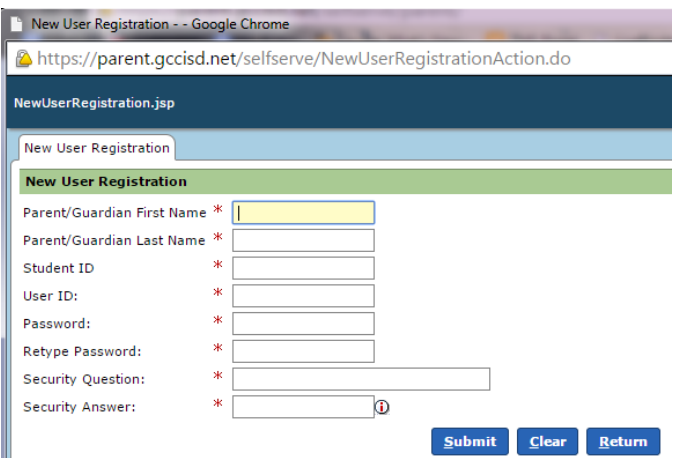

#### **Existing Users, please sign in.**

- If you have a Parent Portal account, click the link 'Existing Users'.
- Enter the User ID and Password that you created when creating your account and click 'Sign On'.
- If you have forgotten your password, click 'Forgot Password' and an email will be sent to you with instructions.
- If you have forgotten your user ID, contact your student's campus and ask for the Campus Technology Specialist
- If you know your password and would like to change it, click 'Change Password'. You will be prompted to create and verify a new password.

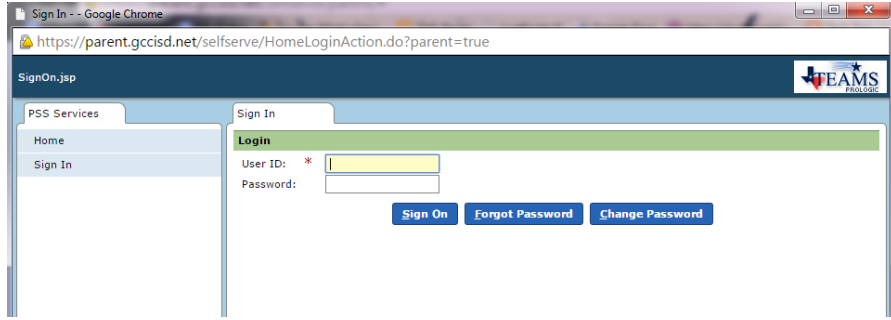

#### **My Students Tab**

- Once logged in, Parent Portal will open to the 'My Students' Tab. Each of your active students should be displayed on this page.
- If all of you students are not listed on this page, contact the Attendance Clerk at the school that the unlisted student attends to resolve the problem.
- Highlight one of the students and click another tab at the top of the page.
- We will be viewing the 'Attendance' Tab next.

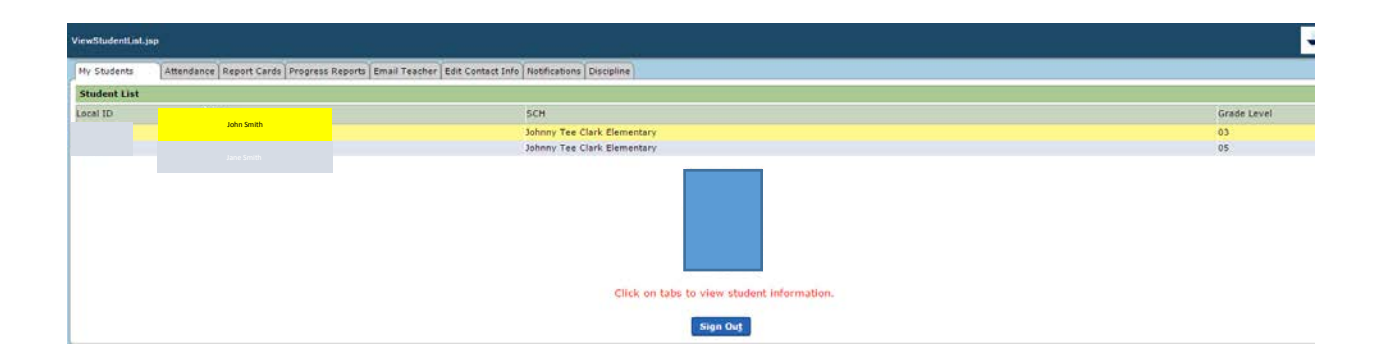

#### **Attendance Tab**

- Attendance entries are displayed on this page.
- The top of the page shows individual absences or tardies.
- The bottom section shows attendance totals.

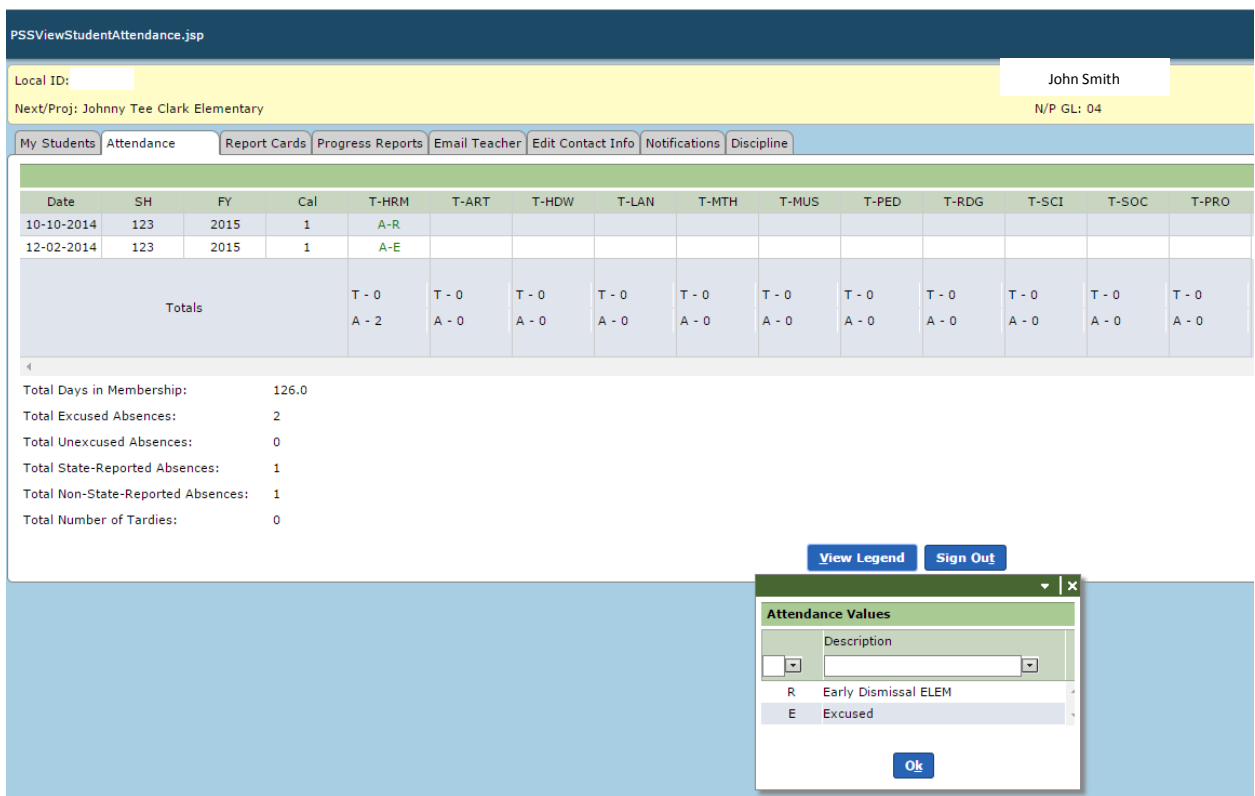

#### **Report Card Tab**

- The report card tab displays a summary of grades for each six weeks. Click on the grade to display associated assignments.
- Grades displayed in red are current averages based upon assignment grades entered to date. These are not final grades. "NG" indicates no grades have been entered at this time.

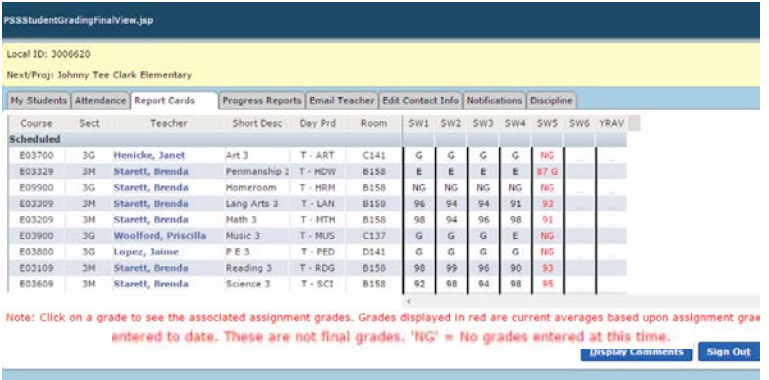

#### **Assignment Tab**

• The Assignment tab appears only if you click on a grade on the Report Card tab. This tab displays all of the assignments associated with the grade you click on.

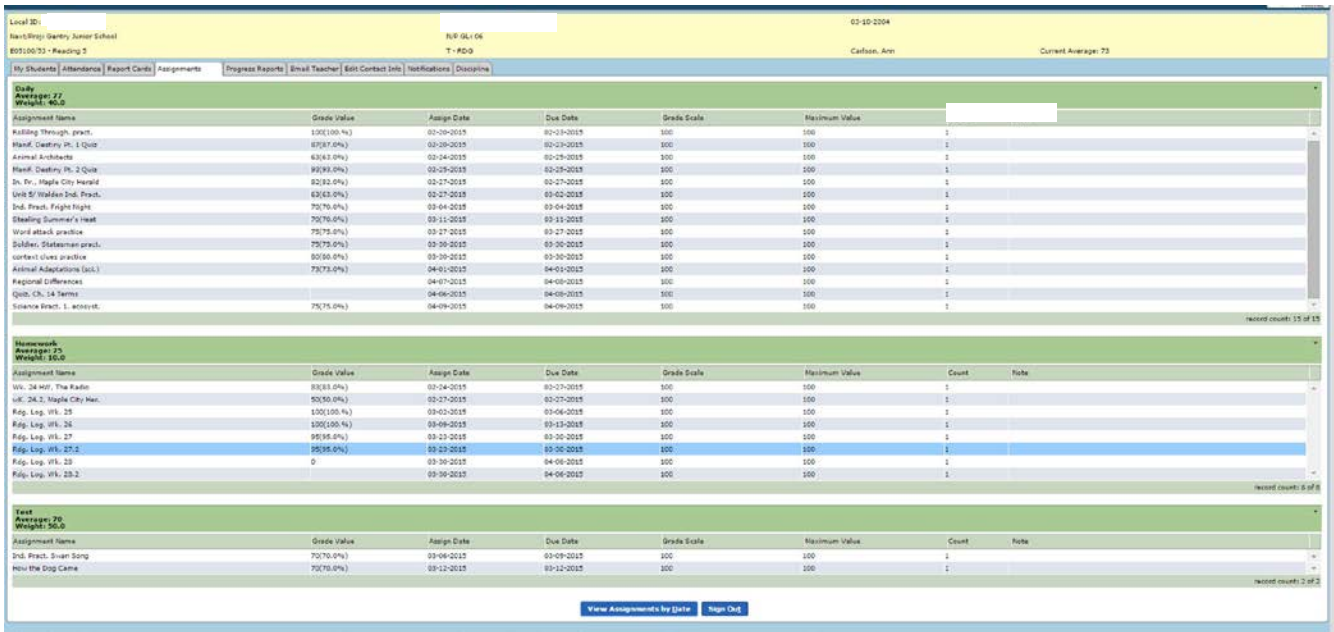

#### **Progress Report Tab**

- This tab provides progress report grades. If the grade is black, it is a final grade.
- If the grade is red, these are not the final grades. "NG" indicates no grades entered at this time.
- Click on the grade itself to display the Assignments tab with each associated assignment listed in detail.

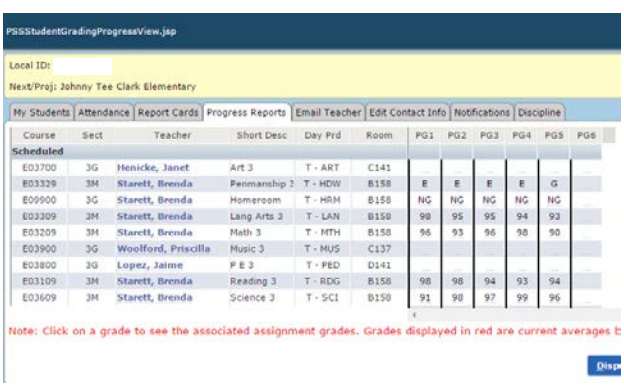

#### **Email Teacher Tab**

- This tab is provided as a resource to contact each of your student's teachers.
- Click the drop down arrow next to Teacher Name field and select the teacher you would like to contact.
- Create an email message in the bottom portion of the window.

#### • Click 'Send' to send email

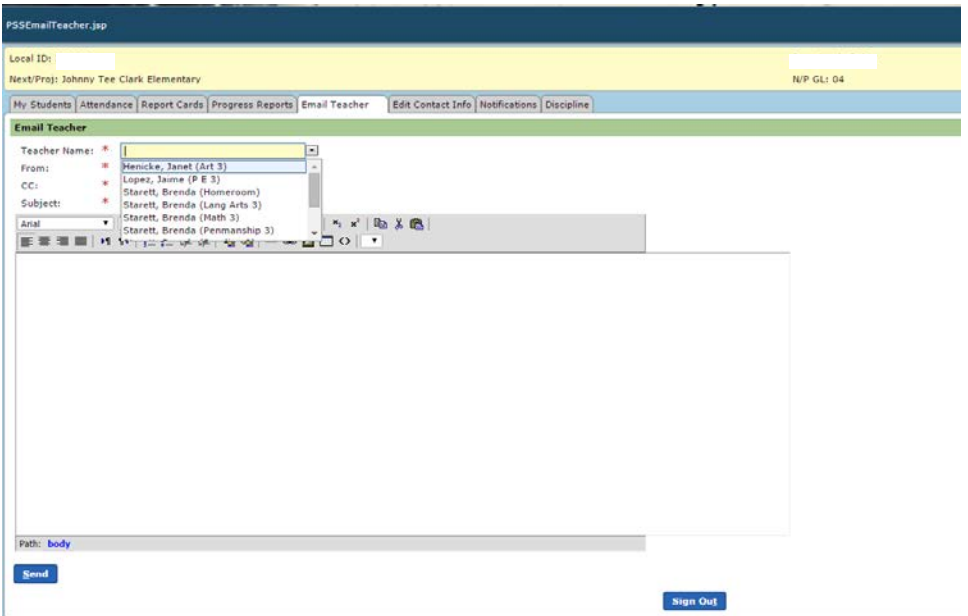

Edit Contact Info Tab

- This tab displays the contact information the district has on record for your student.
- If any of this information changes, please updated your contact information here by clicking 'Edit'.
- 'Make Private' enables you to mark your information as private. There is also a 'Permission to Text' check box.
- The bottom portions provides the email addresses associated with this contact. If your email address changes, click 'Edit' to update your email information.

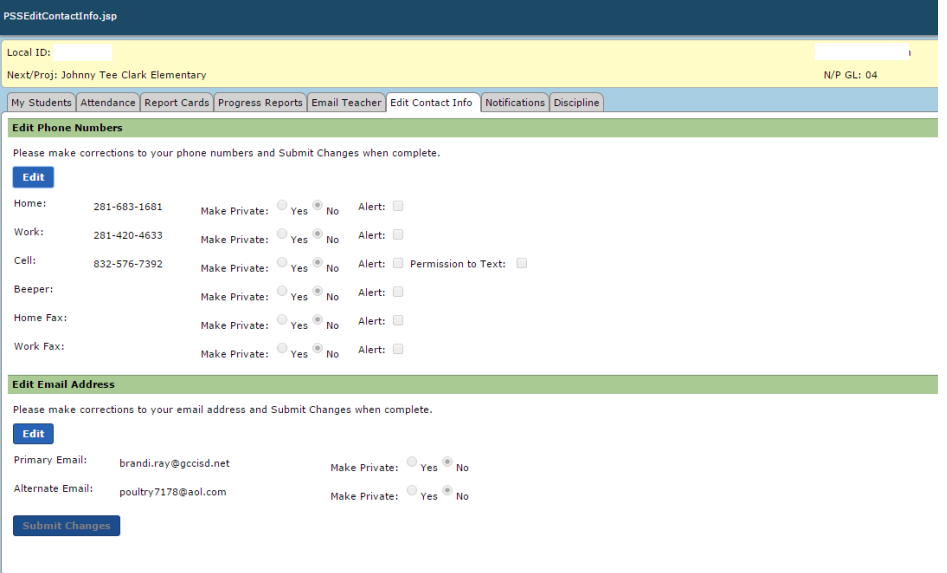

#### **Notifications Tab**

• You have the ability to turn notifications on or off at will.

• There are notifications for Attendance, Daily Assignment, and Grades, and to set the criteria for those notification.

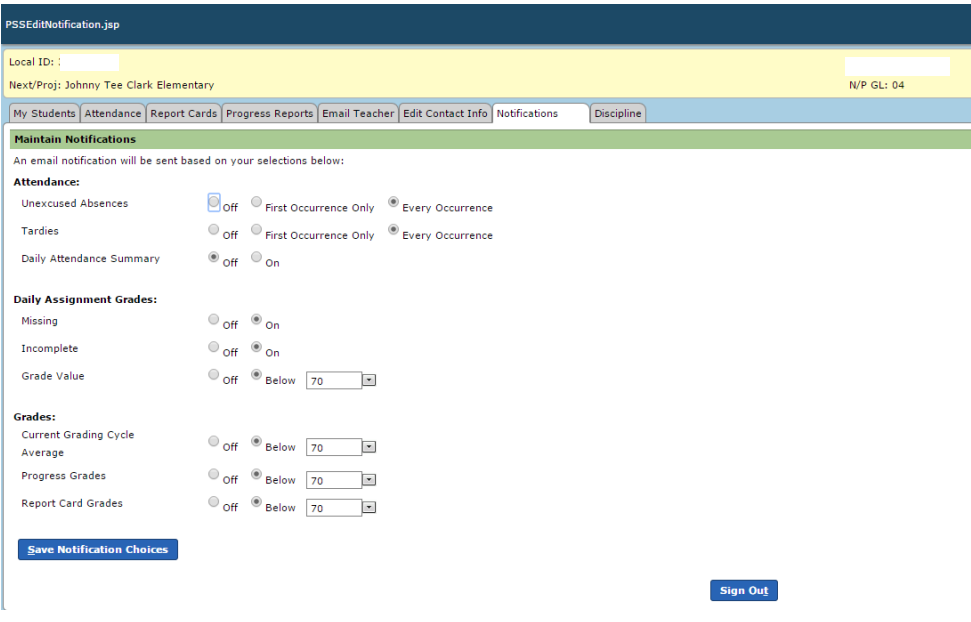

### **Discipline Tab**

• Any discipline referrals will be listed on this tab along with the Offense, Disciplinary Action and # of Days Assigned if applicable.

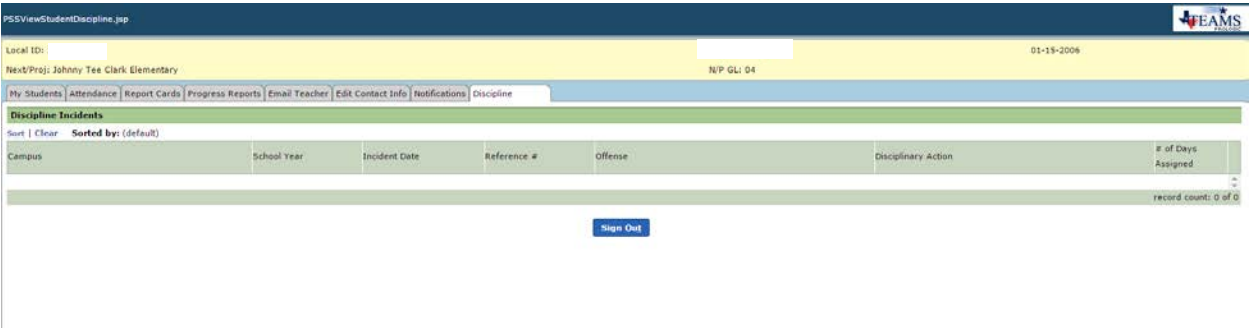